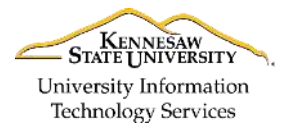

University Information Technology Services

Learning Technologies, Training & Audiovisual Outreach

# **Adobe Captivate 9 – NeoSpeech**

NeoSpeech is a free text-to-speech installation for Adobe Captivate 9. It installs additional voices to choose from when you convert the slide notes text to an audio file. The following explains where you can get the installation file, convert slide notes to a text-to-speech audio file, and how to use NeoSpeech VTML to customize text to speech pronunciation.

### **Installation**

To get the NeoSpeech voices for Adobe Captivate 9 you must download and install them.

- Windows 64-bit - [http://www.adobe.com/go/Cp9\\_win64\\_voices\\_installer](http://www.adobe.com/go/Cp9_win64_voices_installer)
- Mac - [http://www.adobe.com/go/Cp9\\_mac\\_voices\\_installer](http://www.adobe.com/go/Cp9_mac_voices_installer)

### **Slide Notes**

You can add slide notes to each slide and be able to use those for text-to-speech.

- 1. On the *menu bar*, click **Window**.
- 2. From the *Window* menu drop-down, click **Slide Notes**.
- 3. On the *Filmstrip*, click **a slide** (See [Figure 1\)](#page-0-0).
- 4. In the *Slide Notes* panel, click the **Plus (+)** button (See [Figure 1\)](#page-0-0).
- 5. Type the **Note** (See [Figure 1\)](#page-0-0)
- 6. Repeat steps 3 through 5 for the rest of the notes.

<span id="page-0-0"></span>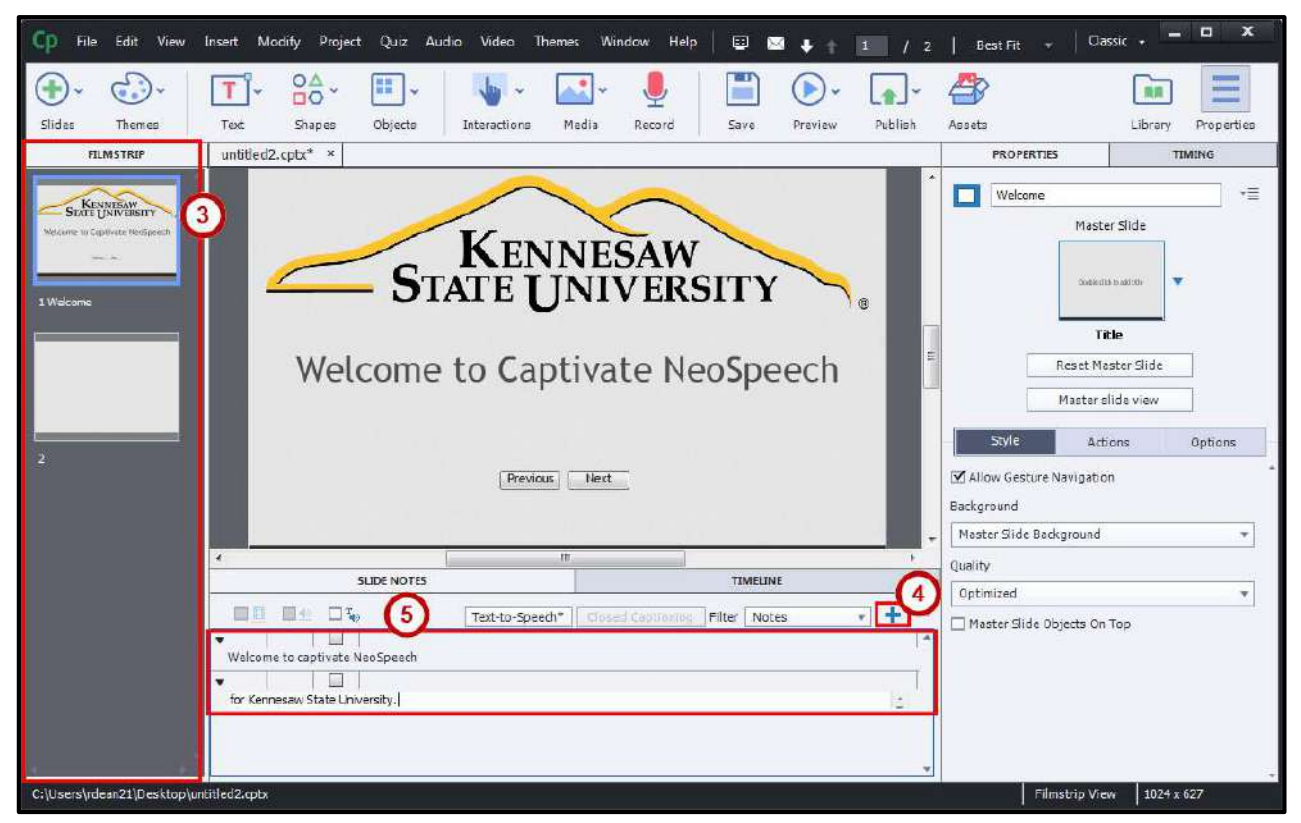

**Figure 1 - Slide Notes** 

# **Text-to-Speech**

Use Text-to-Speech to generate an audio file of the slide notes. All slide notes are generated into a single audio file.

- 1. On the *menu bar*, click **Window**.
- 2. From the *Window* menu drop-down, click **Slide Notes**.
- 3. On the *Filmstrip*, click **a slide** (See [Figure 2\)](#page-1-0).
- 4. In the *Slide Notes* panel, check the **Text-to-Speech check-box** (See [Figure 2\)](#page-1-0).
- 5. Click the **Text-to-Speech** button (See [Figure 2\)](#page-1-0).

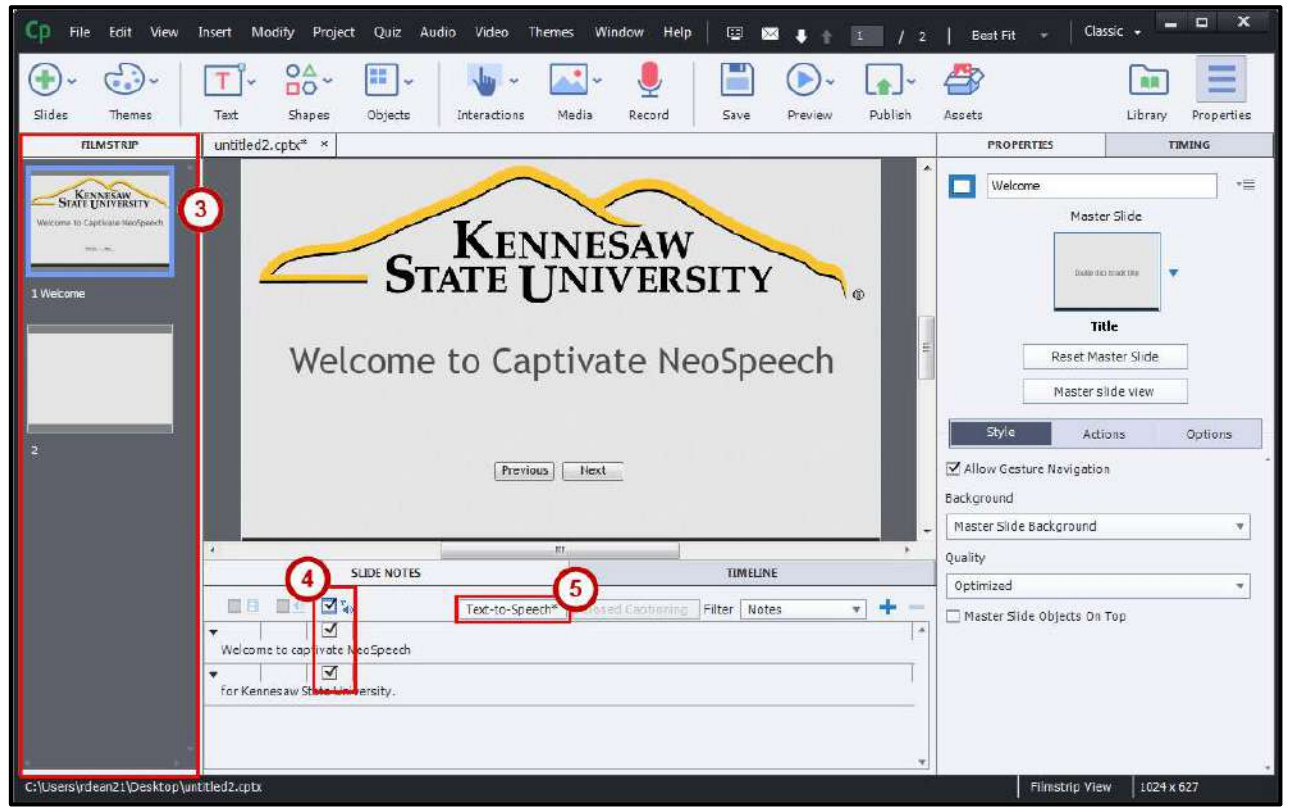

**Figure 2 - Text-to-Speech** 

<span id="page-1-0"></span>6. From the *Speech Management* dialog box, click a **Caption**.

**Note**: To select multiple captions at the same time, hold down the **Ctrl** button on the keyboard while clicking each caption.

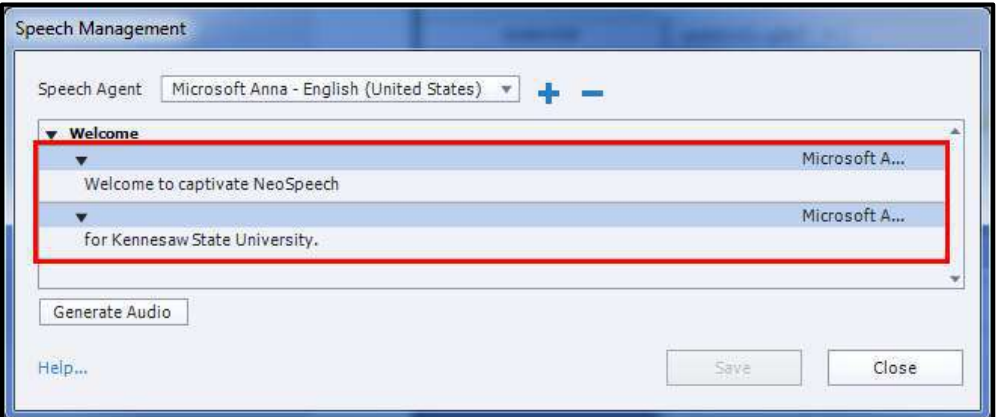

**Figure 3 - Text-to-Speech Captions** 

- 7. Click the **Speech Agent** drop-down (Se[e Figure 4\)](#page-2-0).
- 8. From the *Speech Agent* drop-down, click **a Name** (See [Figure 4\)](#page-2-0).

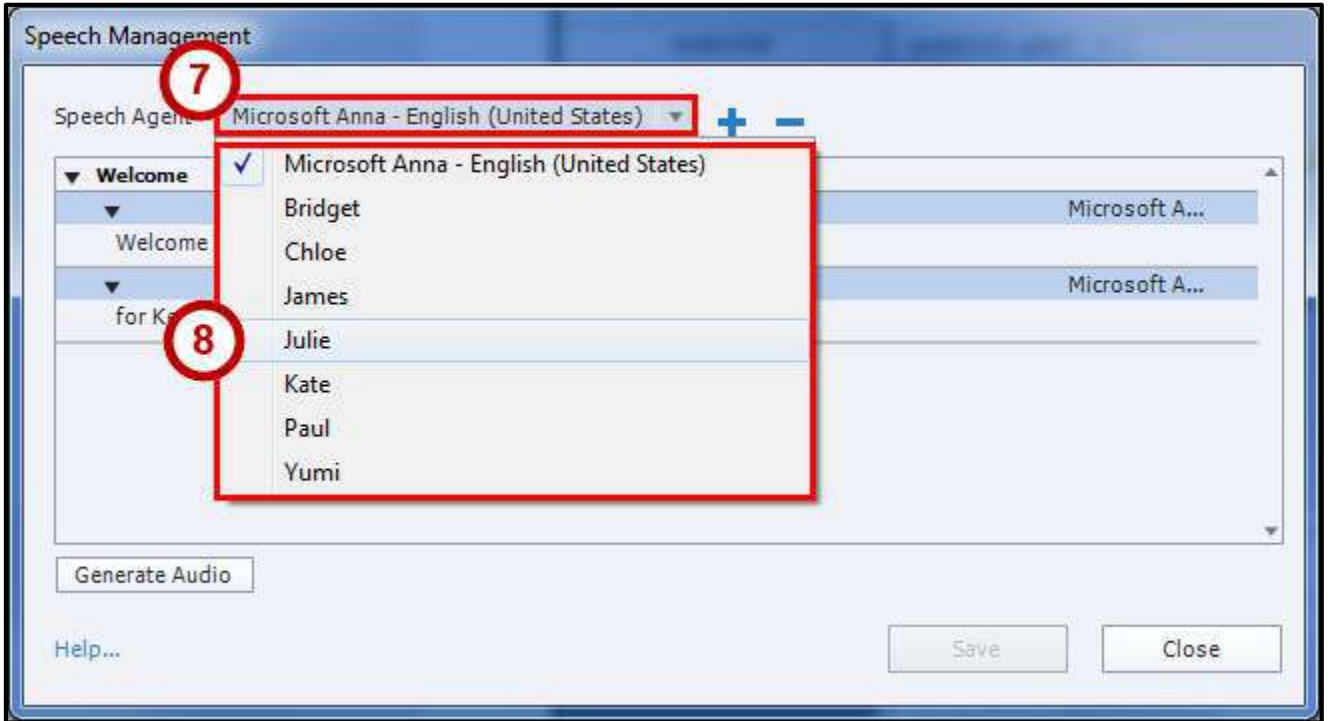

**Figure 4 - Speech Agent** 

<span id="page-2-0"></span>9. Click the **Generate Audio** button.

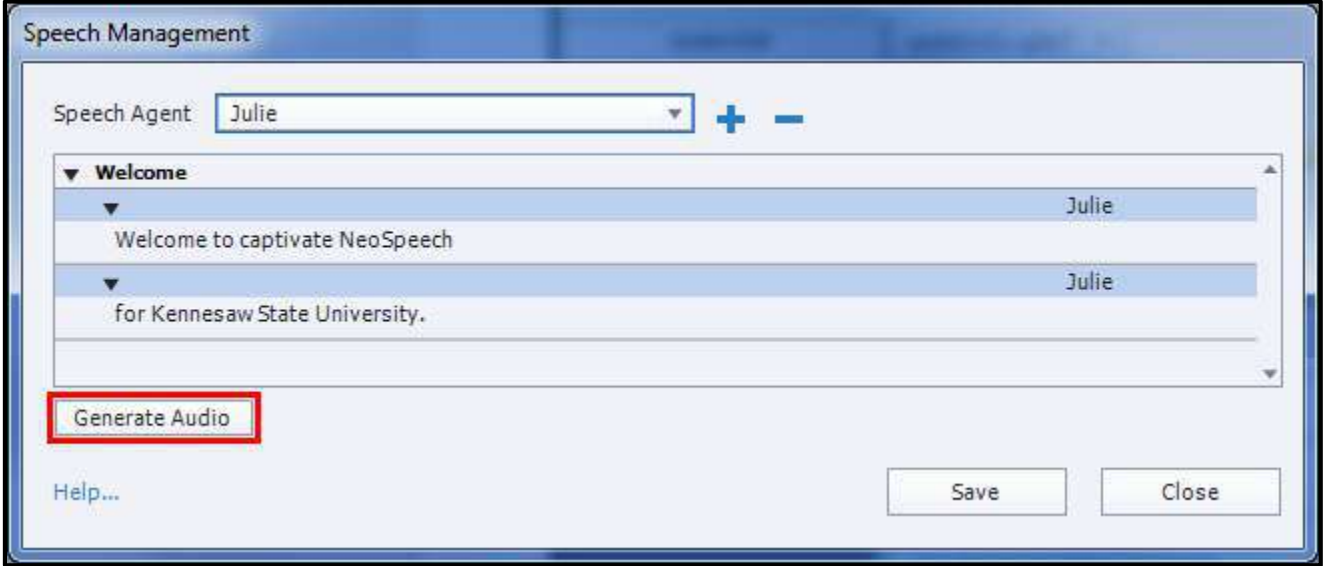

**Figure 5 - Generate Audio** 

## **Customizing Text-to-Speech Pronunciation**

You can control how the text-to-speech is spoken by using VTML (VoiceText Markup Language). With VTML you can add a pause, change how the word is spoken by changing its class (e.g. noun, verb), etc.

#### **VTML User Guide**

• [https://media.neospeech.com/document/vt\\_eng-Engine-VTML-v3.9.0-3.pdf](https://media.neospeech.com/document/vt_eng-Engine-VTML-v3.9.0-3.pdf)

#### **VTML Example**

Here are a couple examples.

- <vtml pause> Sets a pause to be inserted. This example sets a 1 second pause.
	- o Welcome to captivate NeoSpeech<vtml\_pause time="1000″/> for Kennesaw State University.

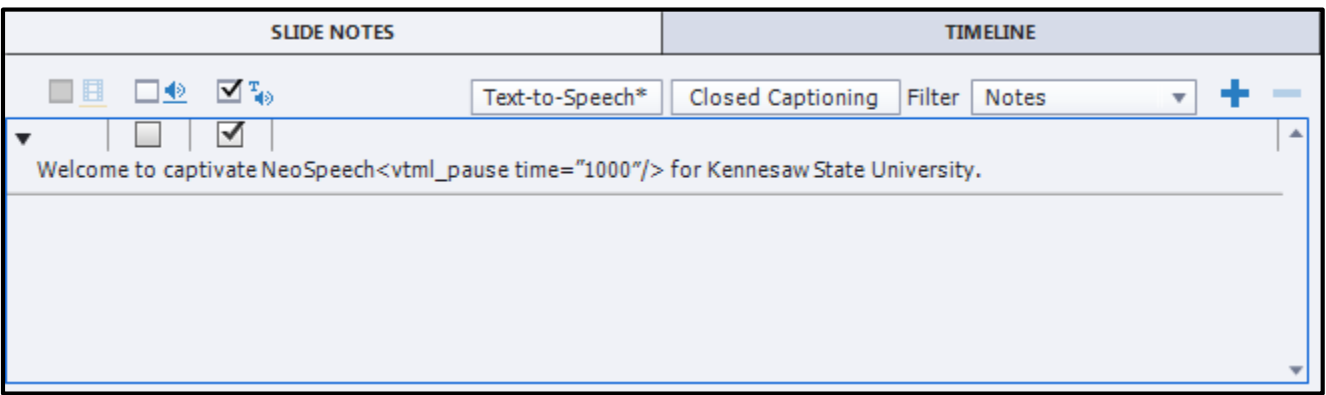

**Figure 6 - <vtml\_pause>** 

- <vtml\_partofsp> Changes the word class to a noun, verb, etc.
	- o Did you <vtml\_partofsp part="verb">record</vtml\_partofsp> that <vtml\_partofsp part="noun">record</vtml partofsp> for the KSU sports team?

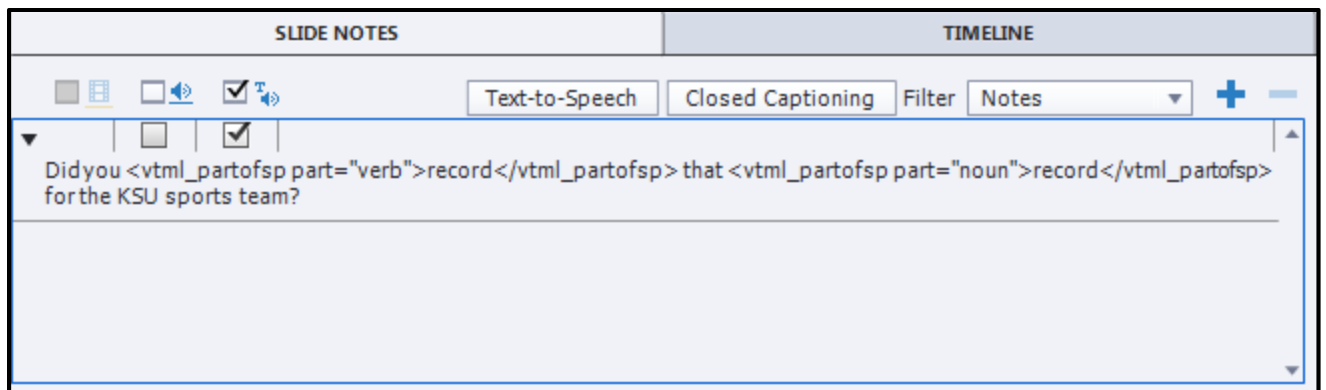

#### **Figure 7 - </vtml\_partofsp>**

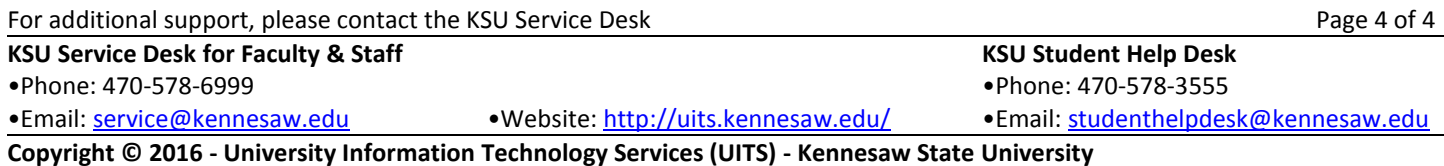